# Ultra Encode AIO

Quick Start Guide

### 1. Hardware

#### Packing List

1 x AC adapter 1 x Retainer plate

2 x Wi-Fi antenna 1 x 1U Short Rack Ear

1 x HDMI cable 2 x 1U Long Rack Ear

7 x M2.5 screw

#### Interfaces

1. WiFi antenna socket 6. HDMI IN/LOOP THRU

2. Power switch 7. LED indicators

3. Power socket 8. SDI IN/LOOP THRU

4. USB-A 9. USB-C

5. ETHERNET 10. LINE IN/OUT

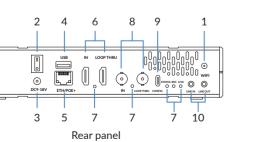

# 

Front panel: LCD display, 1.9", 320x170

#### Rack Installation

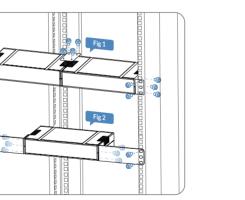

Fig 1: Two units united installation with short rack ears
Fig 2: One unit installation with long rack ears

#### 2. Get Started

- Power up your device, turn on the power switch and connect to Ethernet or Wi-Fi.
- 2. Access the Web UI
- Via QR code shown on the LCD touch screen, or the IP address below the QR code. Refer to "Via Wi-Fi AP" to access the Web UI when the IP address shows 192.168.48.1.
- Via Windows File Explorer
- a. For Windows7 / 8 / 8.1/10/11 users, you can find your Ultra Encode device in the Network > Other Device section of the File Explorer, provided the Ultra Encode is connected to the same local network as your computer.
- b. Double click the device icon to open the Web UI.

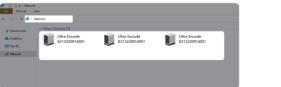

#### Via USB NET

- Connect the USB-C on your device to your computer using a USB cable.
- b. Log in to the Web UI.
- c. Type the USB NET IP address 192.168.66.1 in your web browser. Log in with the default case-sensitive username and password (both Admin). You are suggested to change the password after the initial log-in.
- d. Set up IP address for your device, in 'System > Network' tab with administrative rights.

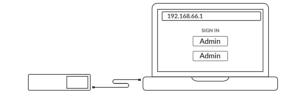

#### Via Wi-Fi AP

- a. Connect the supplied Wi-Fi antennas to your device.
- b. On your mobile phone/laptop/tablet, turn on Wi-Fi, search and join a Wi-Fi network named after your encoder serial number. The default password is the last 8 digits of the device serial number.
- c. Type in the 192.168.48.1 in your web browser to access the Web UI.

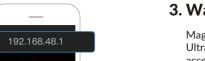

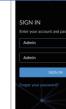

 Enter the default, case-sensitive username and password (both Admin) in the SIGN IN page. We suggest you change the password after the initial log-in.

\_\_\_

WLAN ID: B313200000001

Psssword 00000001

 Set up the device for your sessions after logging in successfully.

### 3. Warranty

Magewell offers a two-year Limited Warranty on the Ultra Encode. The cable and adapter (provided as accessories) have a one-year Limited Warranty. For more detailed information, refer to www.magewell.com/quality-assurance

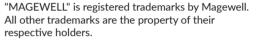

This guide is for reference only and does not constitute any form of commitment. Products and product features (including but not limited to color, size, etc.) are subject to change without notice.

Enjoy the latest product performance of Magewell products at our official website - www.magewell.com

## 4. Technical Support

If you have any problems using Magewell products or need more technical information, please submit your questions via the online Ticket System (tickets.magewell.com).

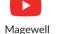

Subscribe and Like Us!

gewell

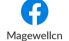

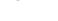

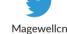

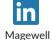